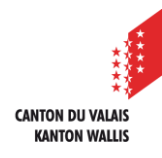

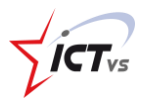

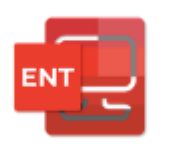

# **COMMENT SE DÉCONNECTER CORRECTEMENT DE L'ENT ET DES APPLICATIONS M365**

Tutoriel pour un environnement Windows et Mac OSx Version 2.1 (06.11.2023)

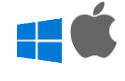

# **SE DÉCONNECTER**

La déconnexion correcte à l'ENT se déroule en plusieurs étapes :

- 1) Se déconnecter des différents services que vous avez utilisés durant votre session (M365, ISM, Escada, Esper, etc…)
- 2) Se déconnecter ensuite de l'ENT.

# **Se déconnecter des services M365**

Commencez par vous déconnecter des services M365 (par exemple Outlook, Teams online, OneDrive, etc.) si vous les avez utilisés.

Pour vous déconnecter des services M365 (par exemple Outlook), cliquez sur l'icône avec vos initiales en haut à droite de la page, puis le bouton « **Se déconnecter** ».

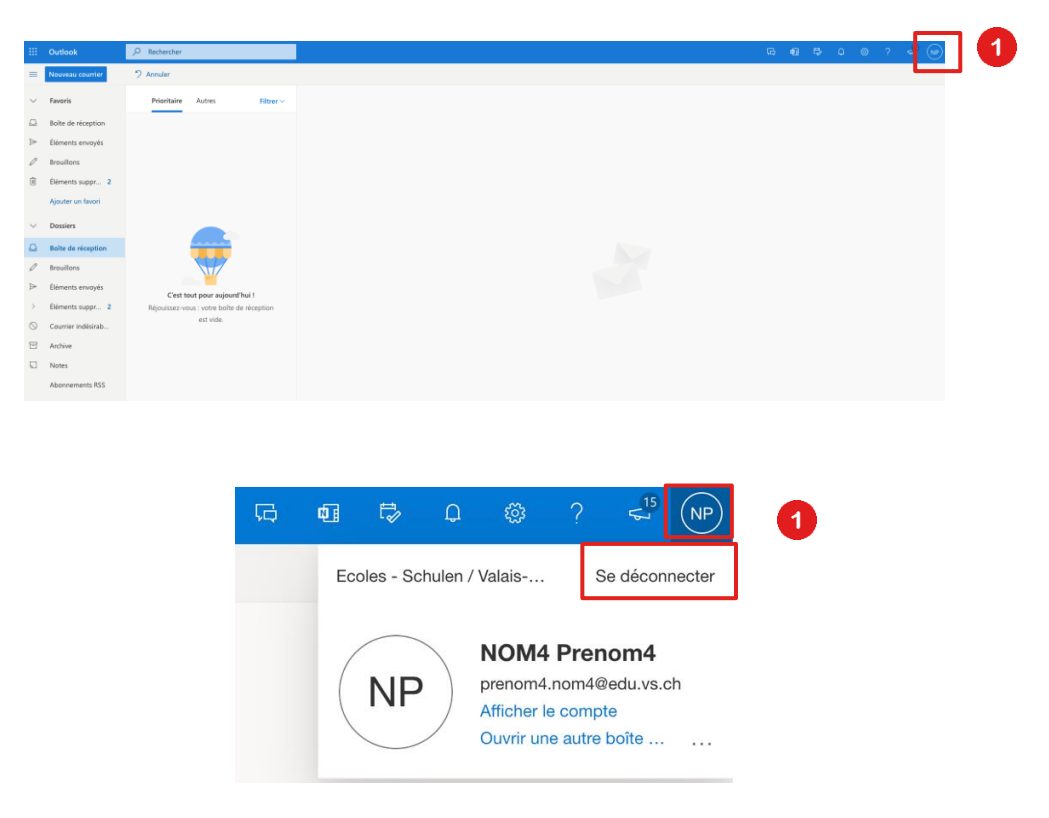

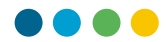

 $\bullet$ Patientez jusqu'à ce que la déconnexion soit terminée

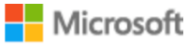

# Vous vous êtes déconnecté de votre compte

Il est conseillé de fermer toutes les fenêtres de navigation.

#### **Se déconnecter d'ISM**

Si vous avez utilisé ISM, vous devez impérativement vous déconnecter de votre session avant de quitter votre poste de travail.

Pour cela, cliquez sur le bouton rouge « **Quitter** » dans le menu en haut de la page.

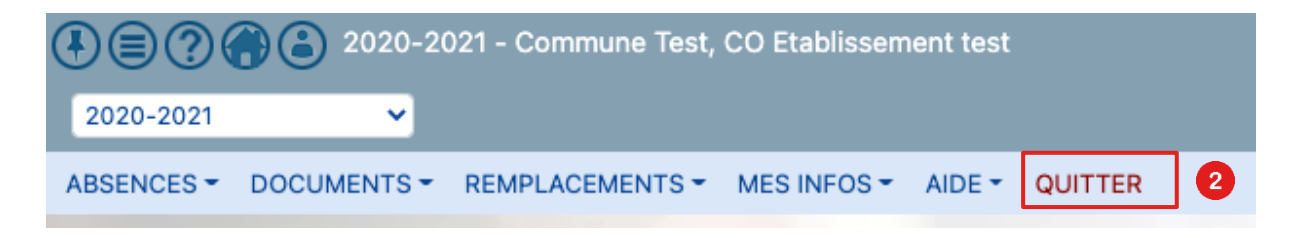

## **Se déconnecter d'Escada**

Si vous avez utilisé Escada, vous devez impérativement vous déconnecter de votre session avant de quitter votre poste de travail.

Pour cela, cliquez sur le bouton « **Déconnexion** » dans le menu en haut de la page.

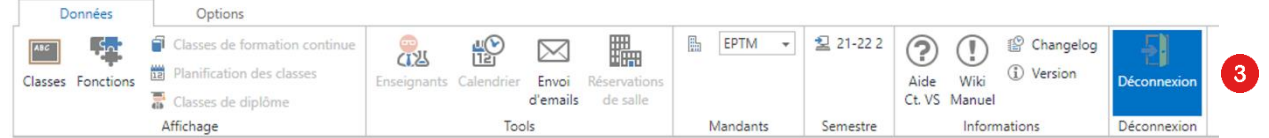

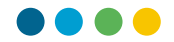

## **Se déconnecter des autres services**

En cas d'accès à d'autres services (PER, MER, ESPER, etc.), vous devez également vous déconnecter depuis le site concernant avant de quitter votre poste de travail.

## **Se déconnecter de l'ENT**

Pour vous déconnecter de l'environnement numérique de travail (ENT), cliquez sur « Logout ».

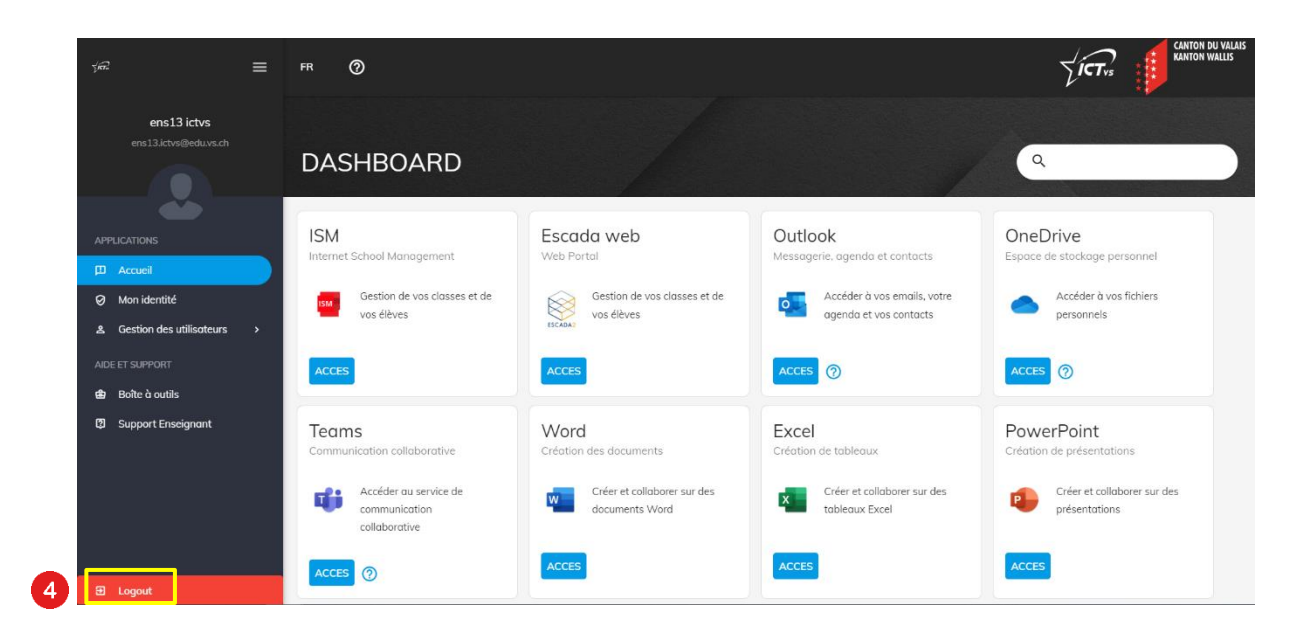

Confirmez encore ensuite la déconnexion en cliquant sur « se déconnecter ».

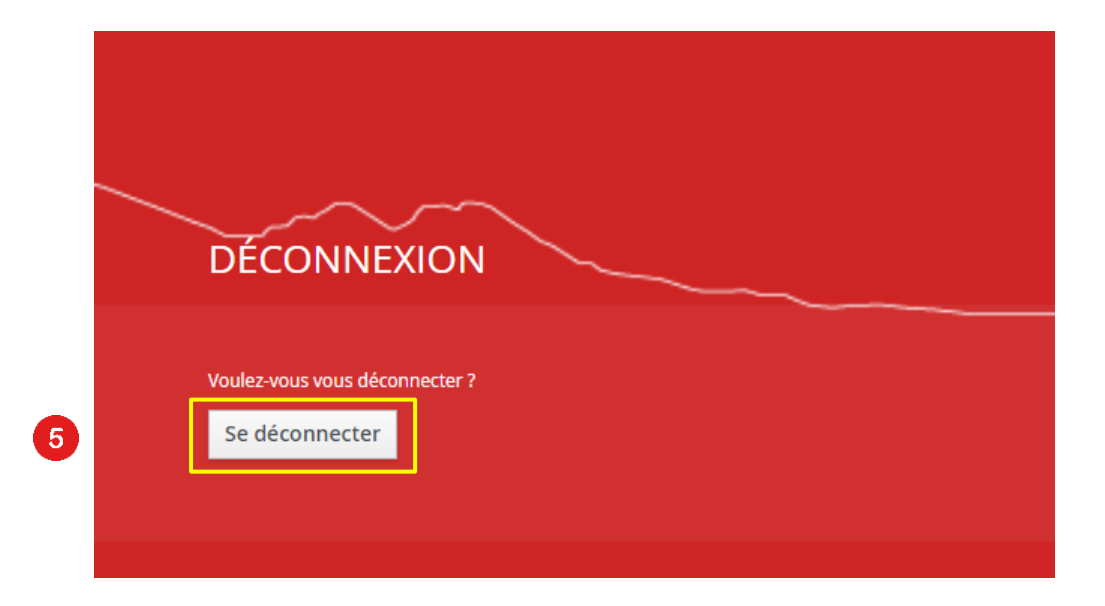